## **Configuring DigiCert**

Configuring DigiCert for single sign-on (SSO) enables administrators to manage users of Citrix ADC. Users can securely log on to DigiCert by using the enterprise credentials.

## **Prerequisite**

Browser Requirements: Internet Explorer 11 and above

## **To configure DigiCert for SSO by using SAML:**

- 1. In a browser, typ[e https://www.digicert.com/](https://www.digicert.com/) and press **Enter**.
- 2. Type your DigiCert admin account credentials (**Username** and **Password**) and click **LOGIN**.

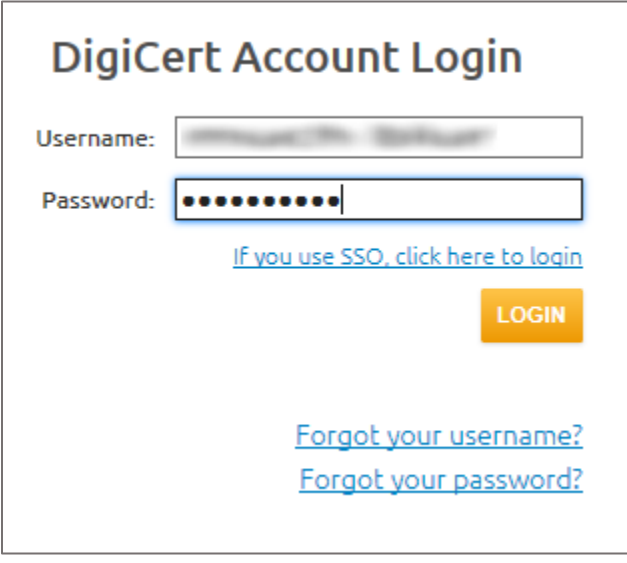

3. In the left panel, hover over **SETTINGS** and click **Single Sign-On**.

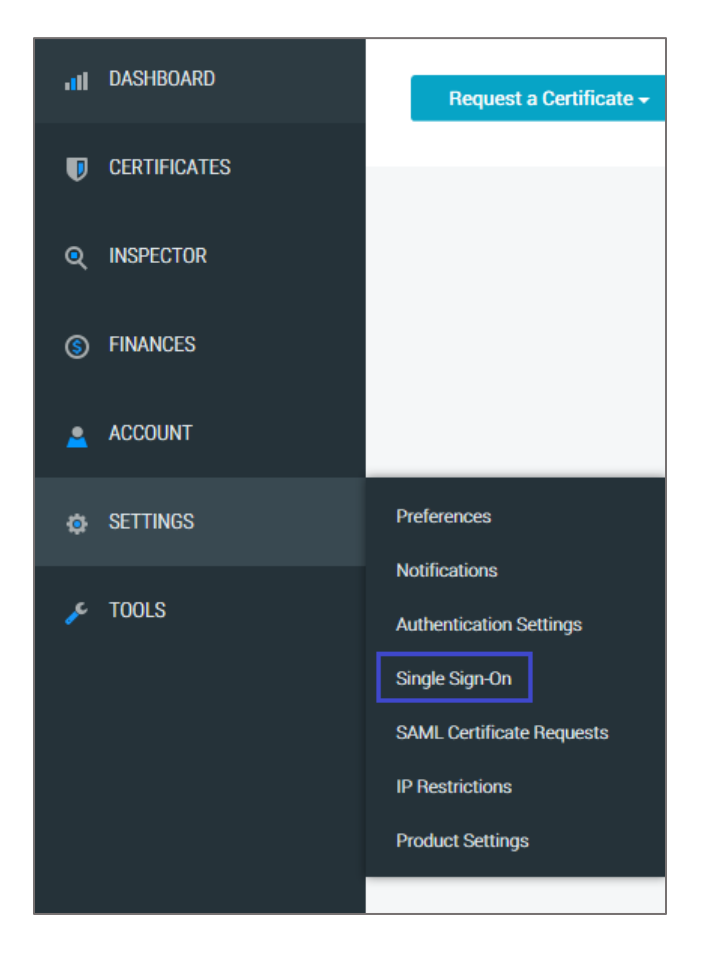

4. In the left panel, click **Single Sign On** and enter the values for the following fields:

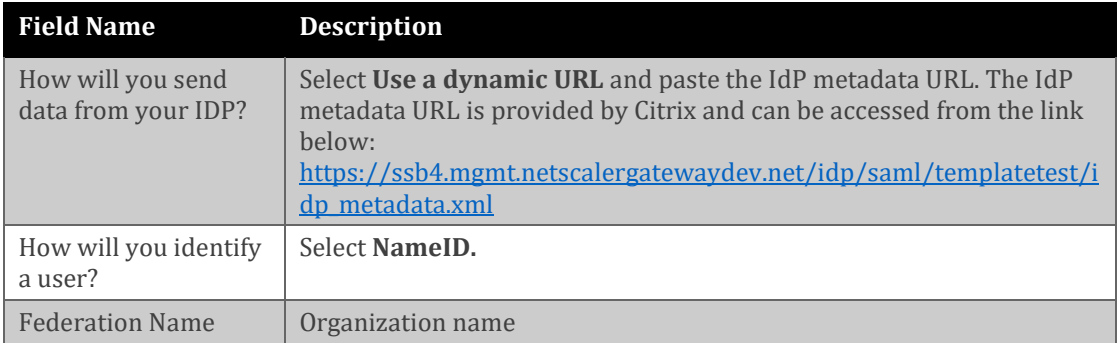

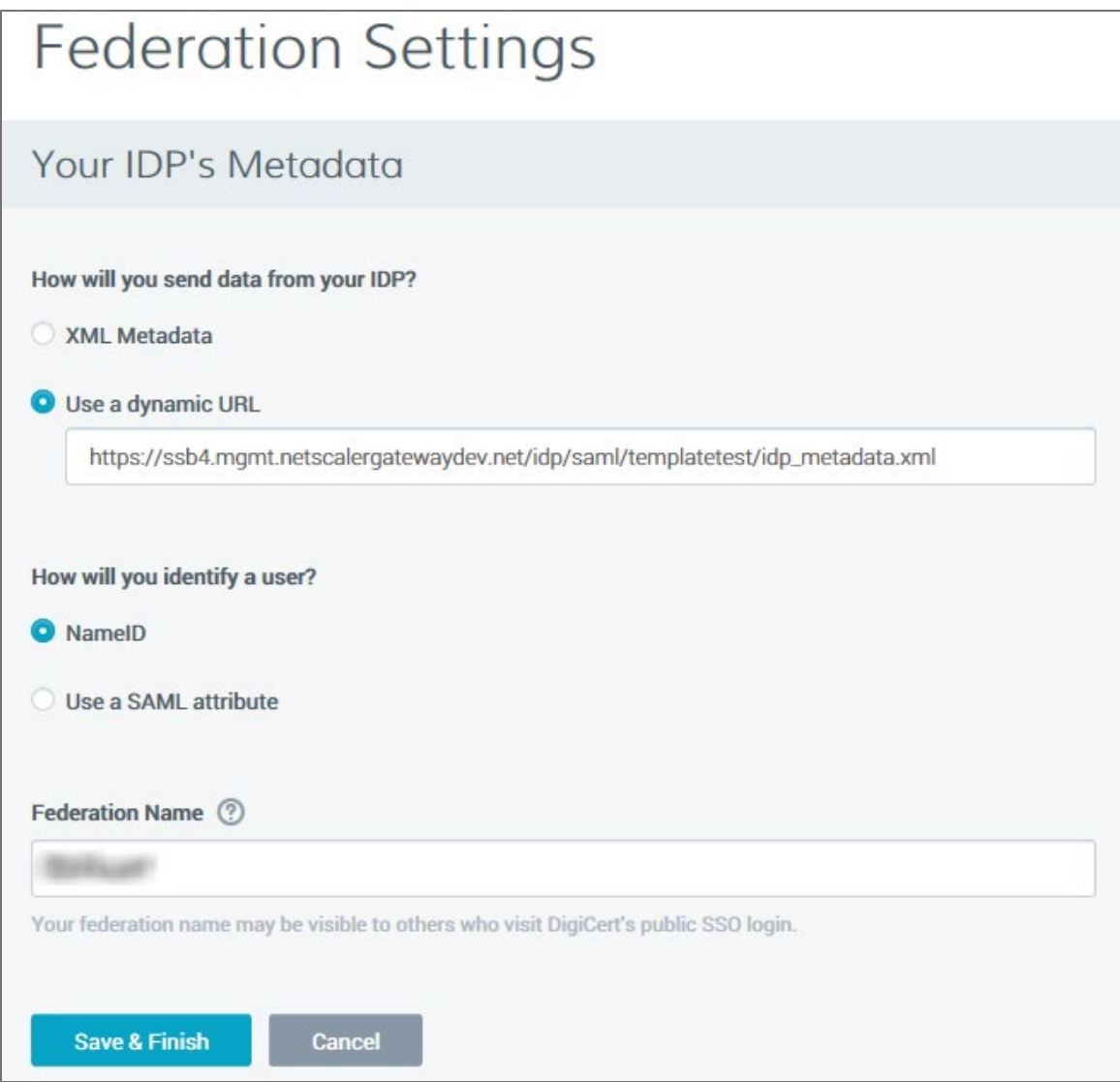

5. Finally, click **Save & Finish**.